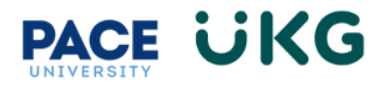

## **Updating your Address:**

This training document is intended to provide instruction on how to update your address.

Login to UKG Ready and click on the **HR Action Forms** button and select **Employee Self-Service**.

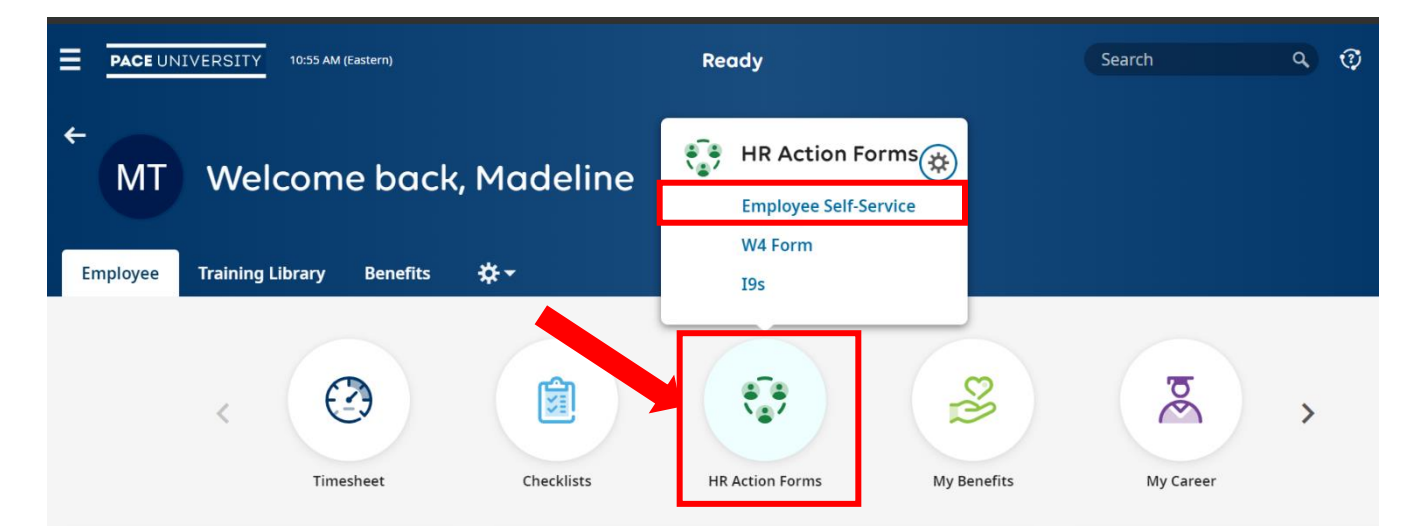

On the available tab, click on the **Start** button to the far right of the **Address Change Request** action.

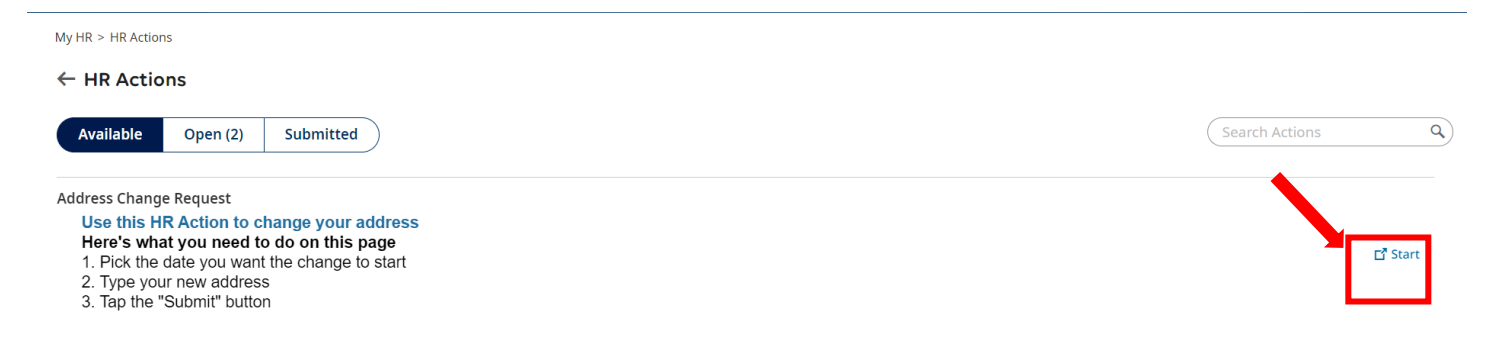

Your current address will auto-populate. To submit a new address, overwrite the current address in the fields provided.

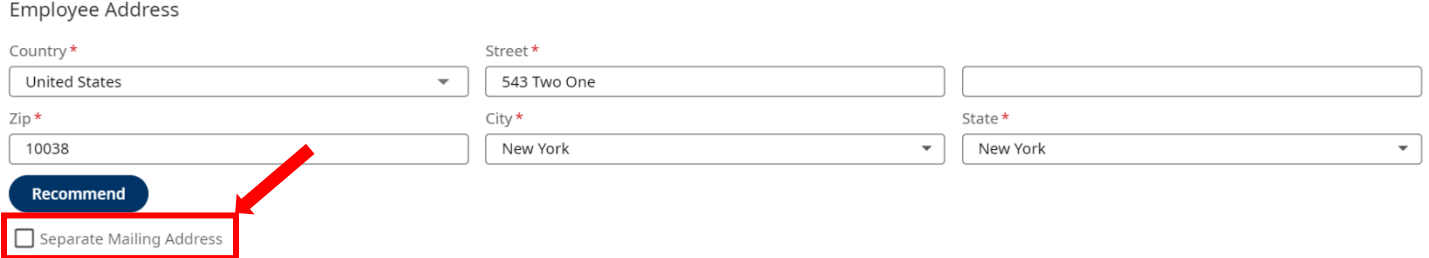

If your Mailing Address is separate, please check off the Separate Mailing Address box and enter that address in the fields provided.

Once finished click on **Submit** and you have successfully updated your address in UKG Ready.